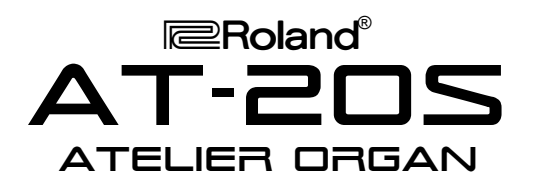

# It's a Fact…

The AT-20S is part of Roland's Atelier® S-Series home organs. Building on the popular R-Series, the AT-20S includes:

- 150 CD-quality GM2/S sounds
- 8 drum sets, 1 SFX Set
- 64-note polyphony
- 49-key upper-keyboard, 61-key lower-keyboard, 13 pedals
- 90 preset music styles (2 overwriteable)
- 4 programmable registrations
- 7-track recorder with built-in metronome
- Rotary Sound, Reverb, Chorus
- Built-in 3.5" floppy disk drive
- LCD screen with SMF lyric display

# Intializing—Restoring Factory **Settings**

Use the following procedure to clear the internal memory and reload the factory settings:

*Caution: All USER information will be lost. Be sure to back up any information you wish to keep.*

- 1. Make sure there is no floppy disk in the drive.
- 2. Turn off the power.
- 3. While holding down the ONE TOUCH PROGRAM button, turn on the power.
- 4. Release the ONE TOUCH PROGRAM button when the screen reads: "Factory Preset is Loaded."

Refer to the Owner's Manual, pg. 18 for more information.

#### Selecting Tones

Use the following procedure to select a tone on the upper keyboard:

- 1. Press a tone button (e.g. Full, Jazz, Pipe, etc.) under ORGAN in the UPPER section (located to the right of the screen.)
- 2. Press a tone button (e.g. Strings, Piano, Brass, etc.) under ORCHESTRAL in the UPPER section to hear two tones simultaneously.

*Note: To hear only the ORCHESTRAL tone, press the selected tone button (indicator lit) under ORGAN in the UPPER section until its indicator is not lit.*

3. Press a tone button (e.g. Trumpet, Sax, Flute, etc.) under SOLO in the UPPER section to hear three tones simultaneously.

*TurboStart*

4. To select a tone on the lower keyboard, repeat steps 1–2, substituting the word LOWER for the word UPPER.

Refer to the Owner's Manual, pg. 22 for more information.

#### Selecting Music Styles

Use the following procedure to select a Music Style from internal memory:

- 1. Press a rhythm button (e.g. Big Band/Swing, Country/Oldies, Latin, etc.) in the RHYTHM section (located on the left side of the organ.)
- 2. Use the VALUE [+] and [-] buttons (located to the left of the screen) to select a rhythm.
- 3. Press the RHYTHM button again.
- 4. Press the START/STOP button (located to the left of the upper keyboard) to play the MUSIC STYLE; press the START/STOP button again to silence the organ.

Refer to the Owner's Manual, pp. 30–32 for more information.

Use the following procedure to select a Music Style from disk:

- 1. Press the DISK button in the RHYTHM section.
- 2. Insert a compatible Music Styles Disk (i.e. MSA, MSE, or MSD) into the drive.
- 3. Use the SELECT [+] and [-] buttons (located in the COMPOSER section) to select a rhythm.
- 4. Press the START/STOP button (located to the left of the upper keyboard) to play the MUSIC STYLE; press the START/STOP button again to silence the organ.

Refer to the Owner's Manual, pg. 37 for more information.

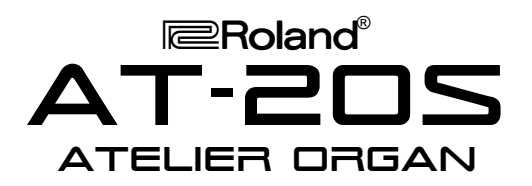

# Selecting One Touch Programs

Use the following procedure to select automatic accompaniment settings:

- 1. Select a Music Style as described under "Selecting Music Styles."
- 2. Press the ONE TOUCH PROGRAM button (located to the left of the upper keyboard.)
- 3. Press a registration button [1]– [4] (located under the UPPER section) to select panel settings.
- 4. Play a chord on the lower keyboard.
- 5. Press START/STOP to silence the organ.
- 6. Press the ONE TOUCH PROGRAM button to return to the previous panel settings.

Refer to the Owner's Manual, pg. 36 for more information.

#### Playing a Song from Disk

Use the following procedure to play a song from disk:

- 1. Insert a compatible music disk (i.e. SMF or Atelier format) into the drive.
- 2. Use the SELECT [+] and [-] buttons to select a song.
- 3. Press the PLAY button (located in the COMPOSER section) to play the song.
- 4. Press the STOP button to silence the organ.

Refer to the Owner's Manual, pp. 59–60 for more information.

# Recording a Song

Use the following procedure to Record a Song using automatic accompaniment:

- 1. Select a Music Style as described under "Selecting Music Styles."
- 2. Select an automatic accompaniment as described under "Selecting One Touch Programs."
- 3. Make sure there is no disk in the drive.
- 4. Press the REC button in the COMPOSER section (located to the left of the disk drive.)

*Note: The REC button indicator will light and the PLAY/STOP button will blink.*

5. Play a note on the lower keyboard to start the automatic accompaniment and play a melody on the upper keyboard.

# *TurboStart*

- 6. Press the STOP button when you are done.<br>7. Press the RESET button.
- Press the RESET button.
- 8. Press the PLAY button to play the song.

Refer to the Owner's Manual, pp. 61–63 for more information.

#### Saving a Recorded Song to Disk

Use the following procedure to save a recorded song to disk:

- 1. Record a song as described under "Recording a Song."
- 2. Insert a formatted disk in the drive.

*Note: Make sure the disk was formatted on an AT-20S (Refer to the Owner's Manual, pp. 67–68 for more information.)*

- 3. Press the SAVE button (located to the left of the disk drive.)
- 4. Use the [BWD] and [FWD] buttons to select a format.

*Note: Songs saved in ORIGINAL format will only play on Atelier Organs; Songs saved in SMF (Standard MIDI File) format will play on any SMF compatible instrument, regardless of manufacturer.*

5. Press the SAVE button.

Refer to the Owner's Manual, pp. 70–71 for more information.

# Selecting Harmony Intelligence

Use the following procedure to select Harmony Intelligence:

- 1. Press the HARMONY INTELLIGENCE button (located to the right of the screen) until its indicator is lit.
- 2. Use the VALUE [+] and [-] (located to the left of the screen) buttons to select a Harmony Intelligence.
- 3. Press the HARMONY INTELLIGENCE button.

Refer to the Owner's Manual, pp. 40–41 for more information.

Free Manuals Download Website [http://myh66.com](http://myh66.com/) [http://usermanuals.us](http://usermanuals.us/) [http://www.somanuals.com](http://www.somanuals.com/) [http://www.4manuals.cc](http://www.4manuals.cc/) [http://www.manual-lib.com](http://www.manual-lib.com/) [http://www.404manual.com](http://www.404manual.com/) [http://www.luxmanual.com](http://www.luxmanual.com/) [http://aubethermostatmanual.com](http://aubethermostatmanual.com/) Golf course search by state [http://golfingnear.com](http://www.golfingnear.com/)

Email search by domain

[http://emailbydomain.com](http://emailbydomain.com/) Auto manuals search

[http://auto.somanuals.com](http://auto.somanuals.com/) TV manuals search

[http://tv.somanuals.com](http://tv.somanuals.com/)